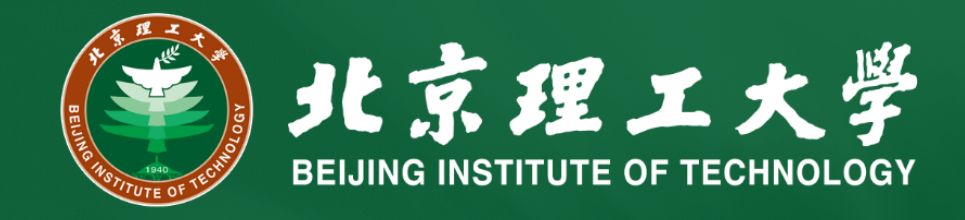

### **Installation Manual for**

NS-3 on Ubuntu 20.04 LTS

> Prof. Fan Li (Instructor) Prof. Kashif Sharif (Instructor) Karim Md Monjurul (TA)

2021.4.8

# **Prerequisites**

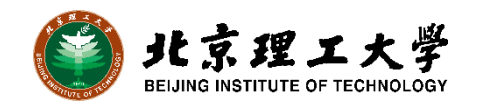

- ➢ Virtualized Instances of Ubuntu or Any Linux-based Distros
	- ➢ VMware [Player](https://my.vmware.com/en/web/vmware/downloads/info/slug/desktop_end_user_computing/vmware_workstation_player/16_0) or [Workstation](https://www.vmware.com/products/workstation-pro/workstation-pro-evaluation.html) (16.0 or higher)
	- ➢ [VirtualBox](https://www.virtualbox.org/wiki/Downloads) (6.1 or higher) and [Extension Pack](https://download.virtualbox.org/virtualbox/6.1.18/Oracle_VM_VirtualBox_Extension_Pack-6.1.18.vbox-extpack)
	- ➢ [Docker](https://hub.docker.com/editions/community/docker-ce-desktop-windows/) Desktop for Windows
	- ➢ WSL or WSL-2 [\(Overview](https://dowww.spencerwoo.com/1-preparations/1-0-intro.html#%E7%94%A8-wsl-%E5%8F%AF%E4%BB%A5%E5%81%9A%E4%BB%80%E4%B9%88))
	- ➢ Minimum Requirements
		- ➢ 20GB of Memory Allocation
		- ➢ 2-4 GB RAM allocation (less means slower)
		- ➢ Specific Windows Build 2004 or higher (for WSL-2)
- ➢ Basic Linux Commands (i.e., sudo, apt, ls, cat, nano, cp, mv )
- ➢ [Visual Studio Code](https://code.visualstudio.com/#alt-downloads) (Writing Codes)
- ➢ Terminal App (Compiling the Codes and Simulator Execution)
- ➢ [Wireshark](https://www.wireshark.org/#download) (Packet Sniffer and Analyzer)
- ➢ Gnuplot or Matplotlib (Plotting Graphs)

# **A Short Overview on WSL**

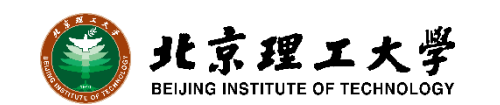

### Windows Subsystem for Linux

- ➢ Allows to install a Linux distribution as an app from the Windows store.
- ➢ Execute from a command prompt or PowerShell terminal
- ➢ Run Bash shell scripts and GNU/Linux command line applications:
	- ➢ Languages: C, **C++**, Python, Java, GO, NodeJS, etc.
	- ➢ Services: Apache, MySQL, MongoDB, etc.

What WSL-2 brings compared to WSL-1

- ➢ WSL2 runs on top of the Windows Hypervisor, which is a bare metal **hypervisor**
- ➢ Supports memory reclaim (uses only the right amount of **RAM** required for running the **Linux kernel** )
- ➢ Better integration with Windows OS

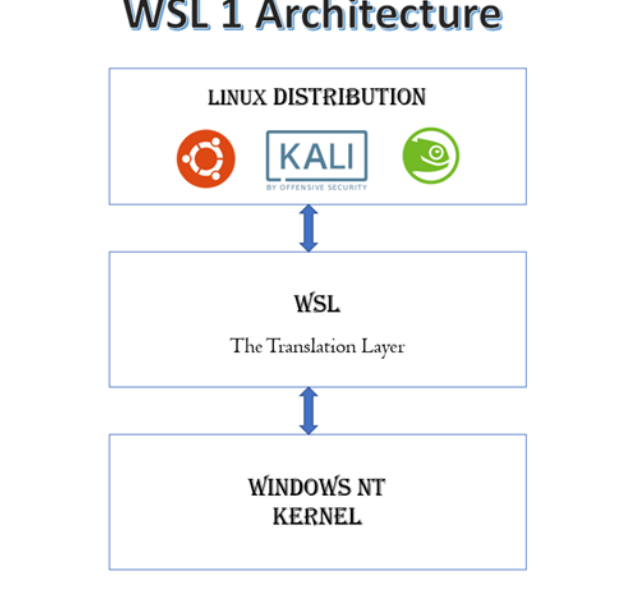

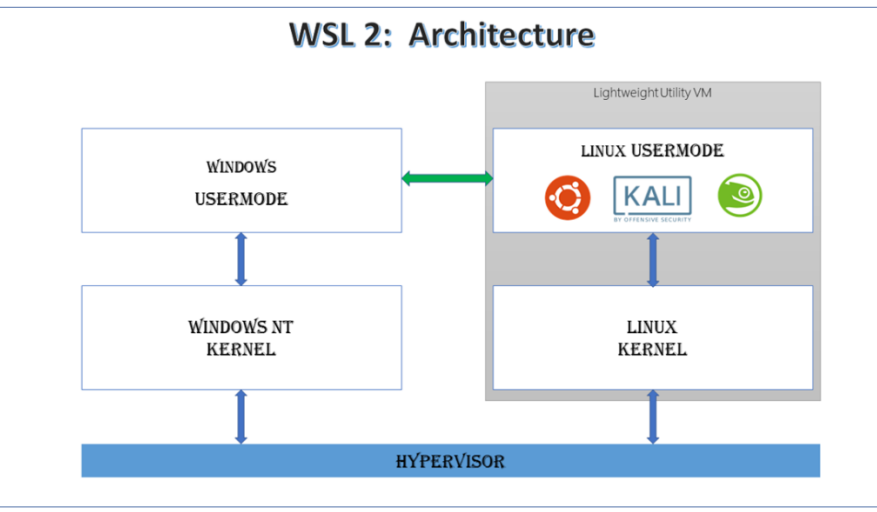

# **Prerequisites and Installation Steps to WSL 2**

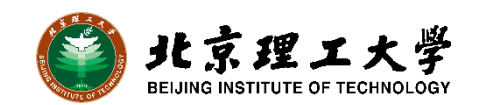

#### **Windows 10 build 18917 or higher.**

- ➢ To find your Windows version, open Settings>System>About and look for the "OS build" field. os\_build.
- ➢ **Step-1:** Enable the "Virtual Machine Platform" and "Windows Subsystem for Linux" feature; Alternatively: Open PowerShell as Administrator and Run:

dism.exe /online /enable-feature /featurename:Microsoft-Windows-Subsystem-Linux /all /norestart

- ➢ **Step-2:** Enable Virtual Machine feature before Ubuntu installation.
	- ➢ Require **virtualization** capabilities to use this feature
	- ➢ In some cases, you have to enable from **BIOS**.

dism.exe /online /enable-feature /featurename:VirtualMachinePlatform /all /norestart

- ➢ **Step-3:** Download the Linux kernel update package [\(Link\)](https://wslstorestorage.blob.core.windows.net/wslblob/wsl_update_x64.msi)
- ➢ **Step-4:** Set WSL 2 as your default version

wsl --set-default-version 2

- ➢ **Step-5:** Install your Linux distribution of choice [\(Microsoft Store\)](https://aka.ms/wslstore)
- ➢ **Step-6:** Create a user account and password for your new Linux distribution
- ➢ **Step-7:** Check the Distro and WSL version wsl -l -v

#### Windows specifications

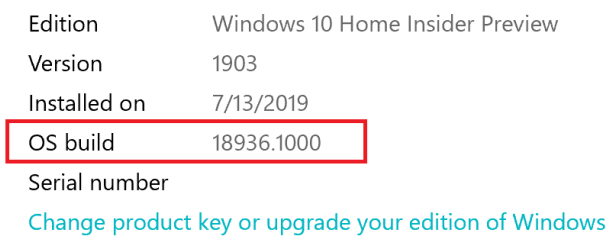

Read the Microsoft Services Agreement that applies to our services

Read the Microsoft Software License Terms

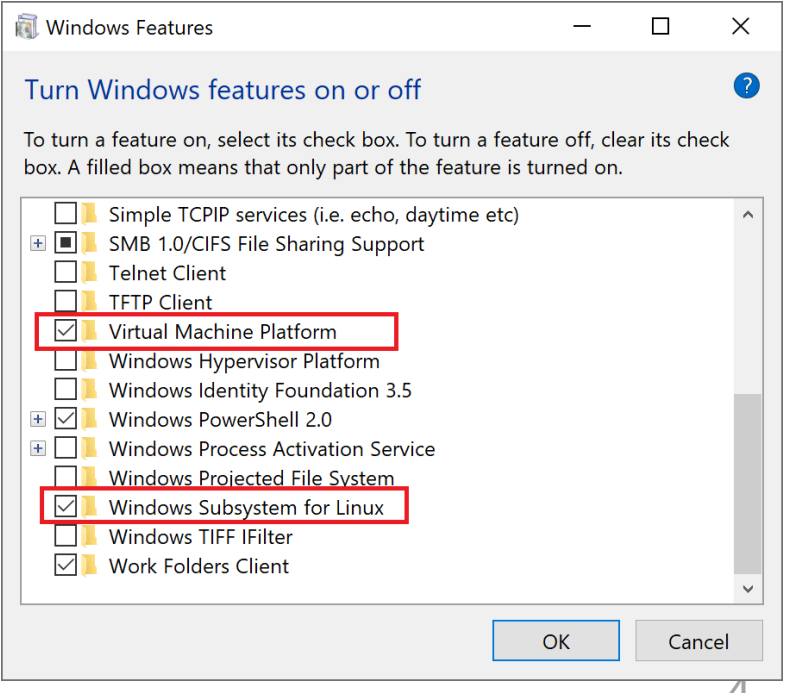

4

### **Prerequisites and Installation Steps to NS-3 on Ubuntu 20.04**

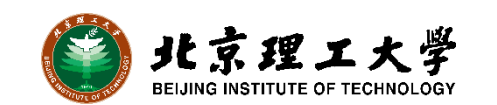

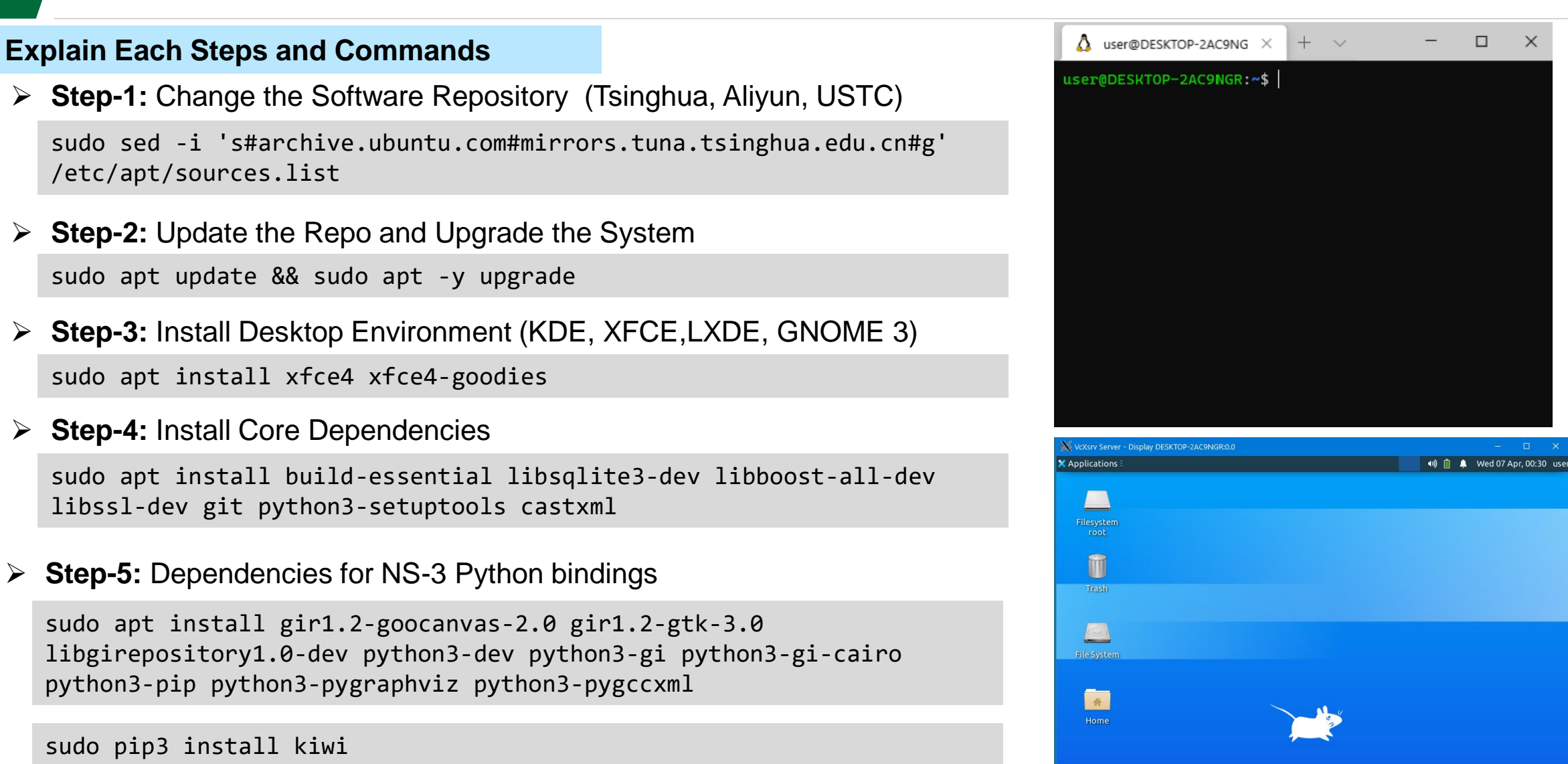

### **NS-3 Prerequisites and Installation (Cont.)**

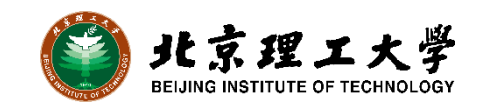

#### **Explanation to Each Steps to Installation Process**

➢ **Step-6: ns**-3 Specific Dependencies Libraries

sudo apt install g++ pkg-config sqlite3 qt5-default mercurial ipython3 openmpi-bin openmpi-common openmpi-doc libopenmpi-dev autoconf cvs bzr unrar gdb valgrind uncrustify doxygen graphviz imagemagick python3-sphinx dia tcpdump libxml2 libxml2-dev cmake libc6-dev libc6-dev-i386 libclang-6.0-dev llvm-6.0-dev automake

#### ➢ **Step-6: Download and Extract ns-3 Install Pack**

```
cd
```
wget -c https://www.nsnam.org/releases/ns-allinone-3.33.tar.bz2 tar -xvjf ns-allinone-3.33.tar.bz2

#### ➢ **Step-7: Install ns-3 Simulator with waf command**

```
cd ns-allinone-3.33/ns-3.33/
./waf configure --enable-examples 
./waf
cd
```
#### ➢ **Step-7.1: Alternatively we can use build.py to compile and build ns-3**

```
cd ns-allinone-3.33/
./build.py --enable-examples --enable-tests
```
#### **ns-3 Package Overview**

#### **What NS-3 Pack Includes:**

- ➢ Directories
	- ➢ bake
	- $\triangleright$  netanim-3.108
	- $\triangleright$  ns-3.33
	- $\triangleright$  pybindgen-0.21.0...
- ➢ Files
	- $\triangleright$  build.py, constants.py, util.py

#### **Confirm the Procedure (Terminal):**

- $\triangleright$  Most modules should be built except
	- ➢ brite
	- $\triangleright$  click
	- ➢ openflow
- $\triangleright$  Others should be built including
	- ➢ visualizer

### **Validate NS-3 Installation and Build NetAnim**

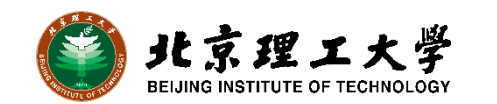

7

#### **Validate Ns-3 Installation**

➢ **Step-8: Check ns-3 installation** 

cd ns-allinone-3.33/ns-3.33/ ./waf --run hello-simulator

#### The terminal should output

Hello Simulator

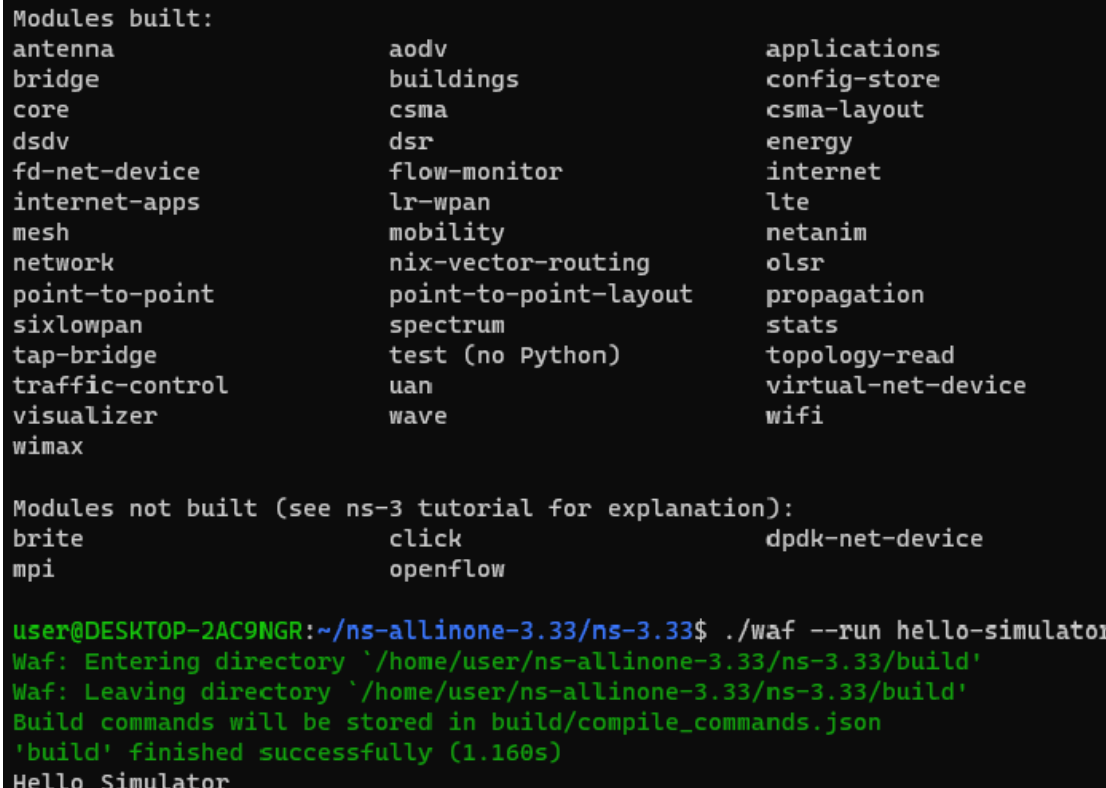

#### **Validate NetAnim Installation**

➢ **Step-9: Build and Compile netanim-3** 

```
cd ns-allinone-3.33/netanim-3.108/
make clean
qmake NetAnim.pro
make
./NetAnim
cd
```
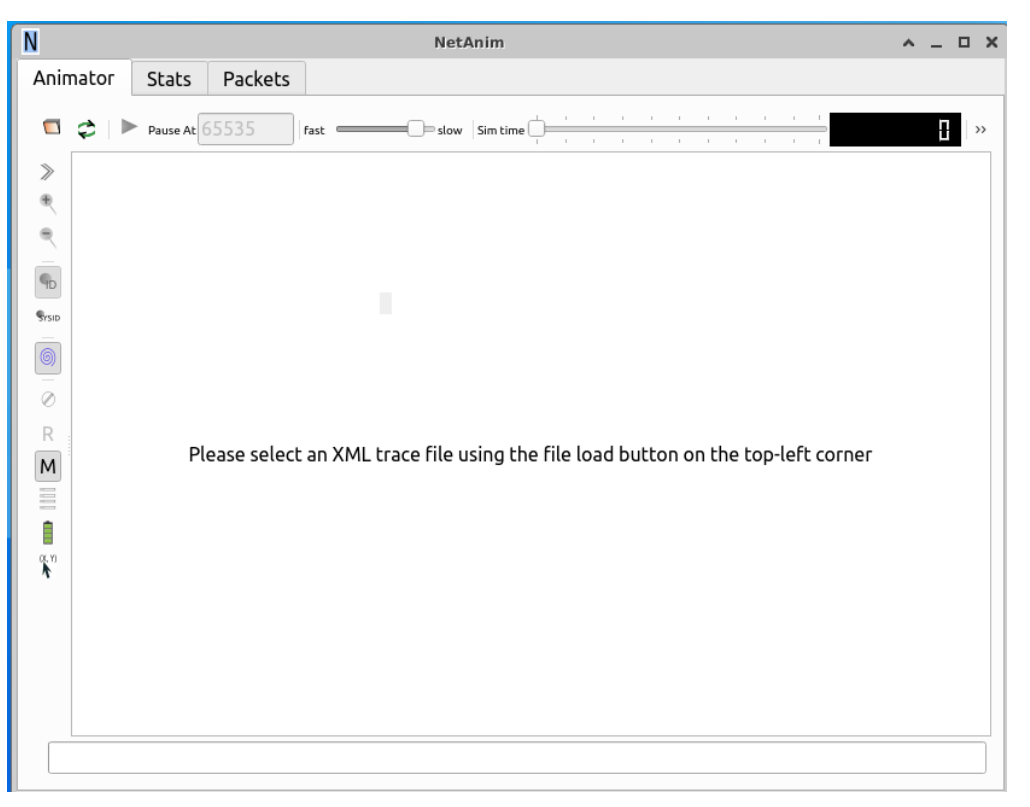

### **Using NS-3 Simulator to Build, Run Simulation Scenarios**

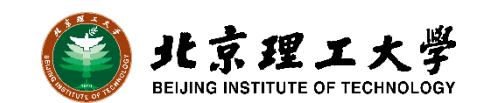

#### **Compiling examples and custom-written scenarios**

#### ➢ **Test Scenario**

#### ./waf --run first

Waf: Entering directory '/home/user/ns-allinone-3.33/ns-3.33/build Waf: Leaving directory '/home/user/ns-allinone-3.33/ns-3.33/build' Build commands will be stored in build/compile\_commands.json 'build' finished successfully (2.088s) ExampleFunction received event at 10s

RandomFunction received event at 18.1653s Member method received event at 20s started at 10s

#### tree examples/tutorial/

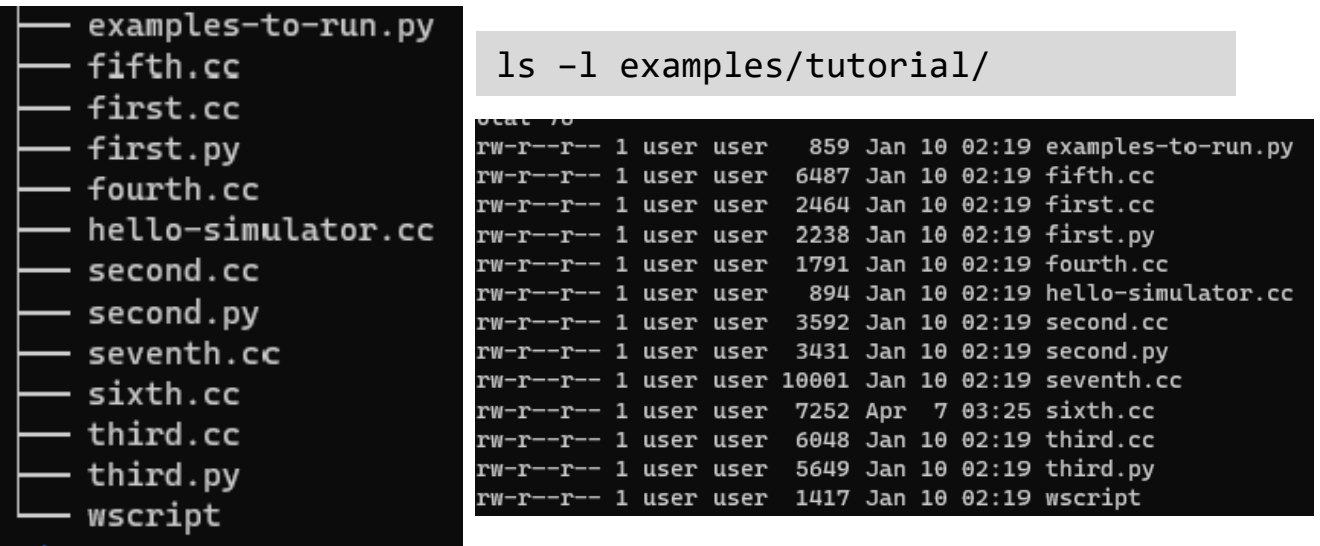

#### **Custom Scenario**

nano scratch/1.cc

./waf

./waf --run scratch/1

#### GNU nano 4.8

#### TCPTestRouteMod v0.1 Two nodes communicating over PPP with TCP protocol There is a rouing node in the middle.  $\star/$

#include "ns3/netanim-module.h" #include "ns3/core-module.h" #include "ns3/network-module.h" #include "ns3/internet-module.h" #include "ns3/point-to-point-module.h" #include "ns3/applications-module.h"

using namespace ns3; Ptr<OutputStreamWrapper> cWndStream;

NS\_LOG\_COMPONENT\_DEFINE ("TCPTest");

```
class TestApp : public Application{
public:
 TestApp() : m_socket (0),
   m_peer (),
   m_packetSize (0),
   m_nPackets (0),
   m_ddataRate (0),
   m_sendEvent (),
   m_running (false),
   m_packetsSent (0) {
 ~TestApp() {
```
 $m\_socket = 0;$ 

# **Visualize Simulation Scenario using PyViz**

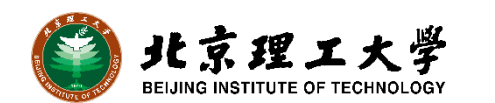

#### **PyViz Intro and Configuration in Custom Scenario**

#### ➢ **Run Example Code**

./waf --pyrun src/flow-monitor/examples/wifi-olsrflowmon.py --vis

#### ➢ **Make Changes on the Scenario**

```
//int main ()int main(int argc, char* argv[])
    Time::SetResolution(Time::NS);
    LogComponentEnable("TCPTest", LOG_LEVEL_INFO);
```

```
// Read optional command-line parameters (e.g., en
CommandLine cmd:
cmd.Parse(argc, argv);
```
//Creating 3 nodes. 2 will be source dest pair, th NS LOG INFO("Creating Nodes"); NodeContainer nodes;  $nodes.Create(3);$ 

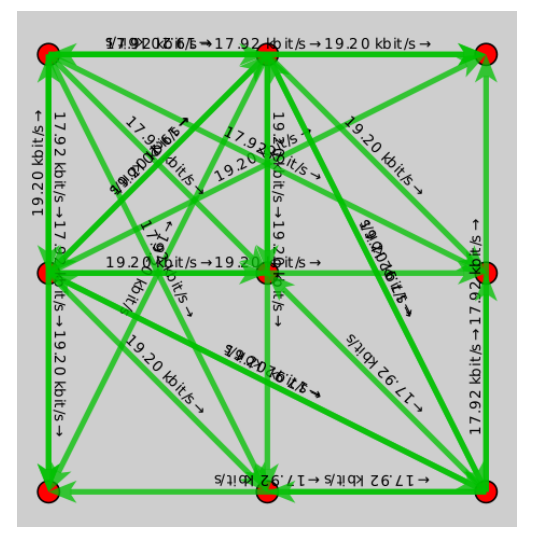

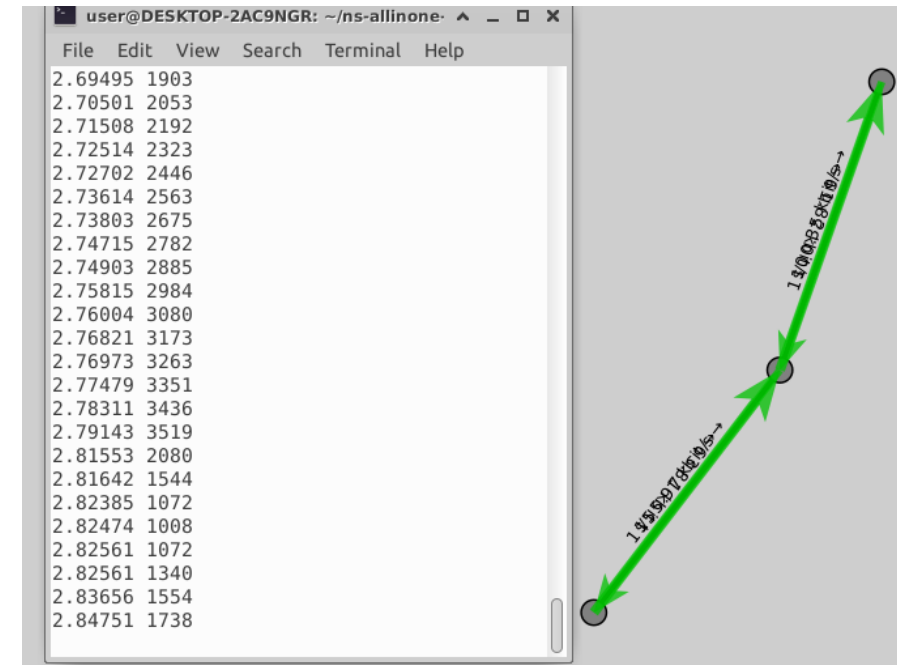

# **Visualize Simulation Scenario using NetAnim**

Animator

 $\Box$ 

R

M

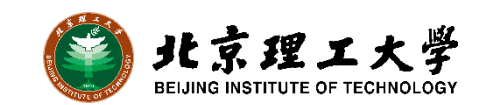

#### **Enabling NetAnim xml in Simulation**

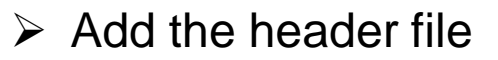

- $\triangleright$  Add the .xml output file
- ➢ .xml file needs to be open in NetAnim
- #include "ns3/netanim-module.h" #include "ns3/core-module.h" #include "ns3/network-module.h" 19 #include "ns3/internet-module.h" 20 #include "ns3/point-to-point-module.h" 21 #include "ns3/applications-module.h" 22 23 NS LOG COMPONENT DEFINE ("FirstScriptExample"); 24 25 using namespace ns3; 26 Ptr<OutputStreamWrapper> cWndStream; 27 Ptr<OutputStreamWrapper> ssThreshStream; 28
	- sourceApp->>et>tartlime(>econds(1.0)); 154 sourceApp->SetStopTime(Seconds(20.0)); 155
	- 156

160

162

AnimationInterface anim("scratch/first.xml"); 157 anim.SetConstantPosition(nodes.Get(0), 0.0, 0.0); 158 159 anim.SetConstantPosition(nodes.Get(1), 20.0, 20.0);

#### 161 p2p.EnablePcapAll("scratch/TCPTest");

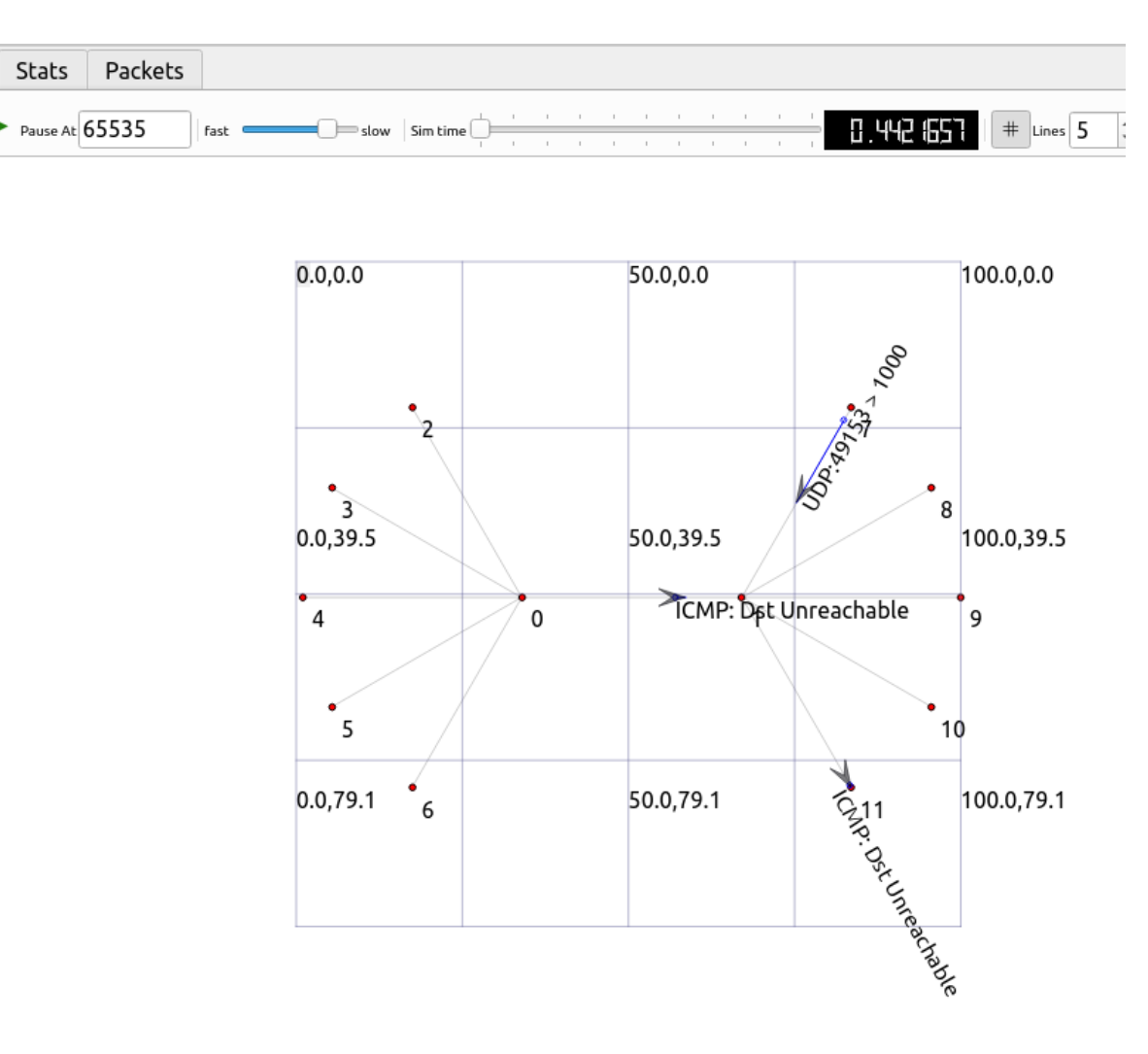

# **Analyzing Packets in Wireshark**

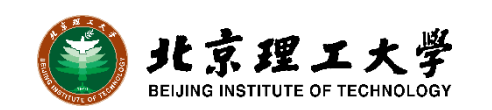

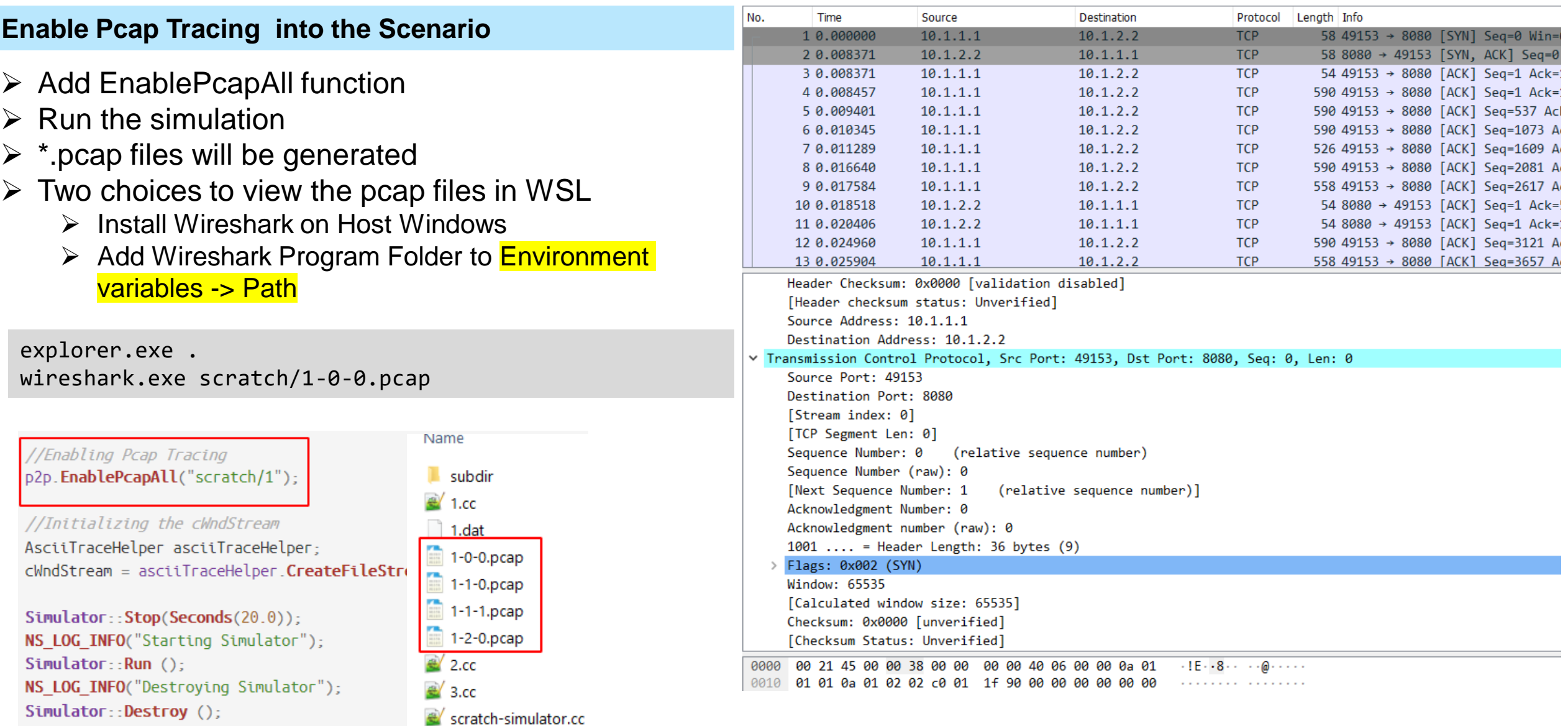

### **Generating Data and Plotting the Data into Graph**

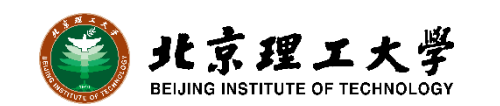

#### **Working with Gnuplot**

- ➢ Generate result.dat file
	- ./waf --run scratch/2 >& result.dat
- ➢ Simple script to Generate Plot

gnuplot plot.gnu

```
reset
```

```
set terminal wxt size 800,600 font 'Liberation Sans,12'
\overline{2}
```
set autoscale 3

pause -1

```
set key width -2
4
```

```
set grid
```
15

```
set key opaque right top horizontal
6
```

```
set xrange [1:25]
8
```

```
set title "NS-3 Tutorial 101"
9
```

```
set xlabel "Time" offset 0,0.5
10
```

```
set ylabel "Congestion Window" offset 1,0
11
```

```
1213
    plot "result.dat" using 1:2 title "Test-1" lc rgb '#4B96D1' lw 3 smooth cspline
14
```
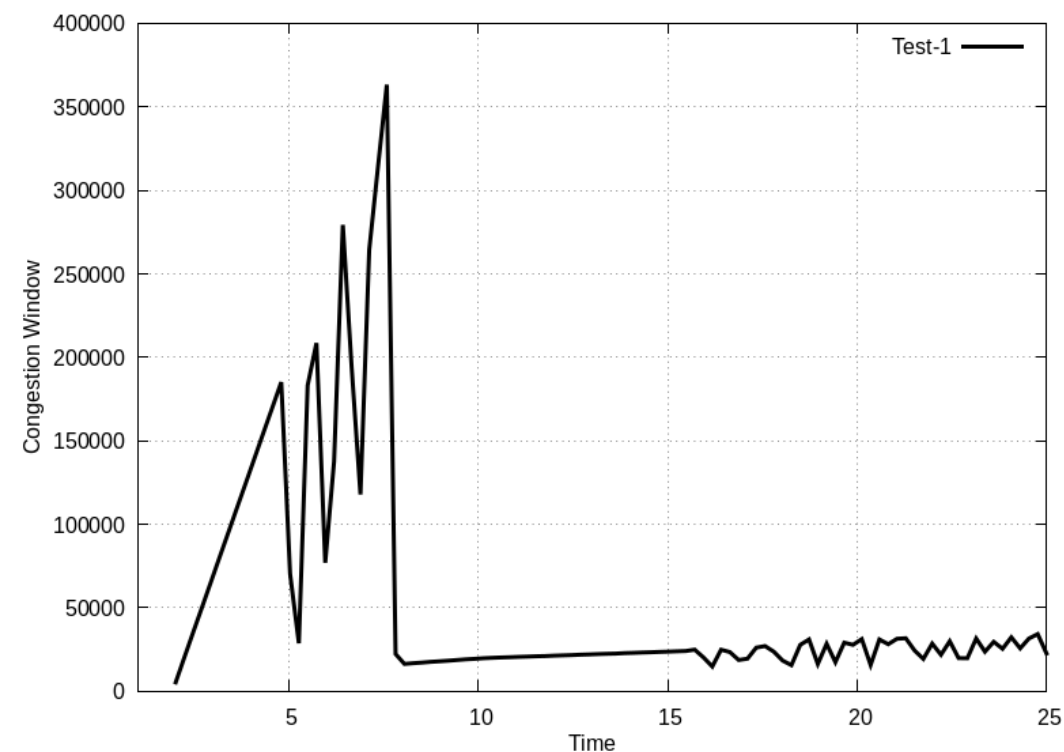

NS-3 Tutorial 101

# **Code Editor**

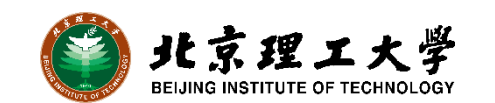

#### **Use Code Editor based on Your Choice**

- ➢ There is no specific Code Editor for NS-3.
	- ➢ Visual Studio code
	- ➢ PyCharm
	- ➢ Atom
	- ➢ Eclipse
- ➢ VSCode has better integration with WSL.

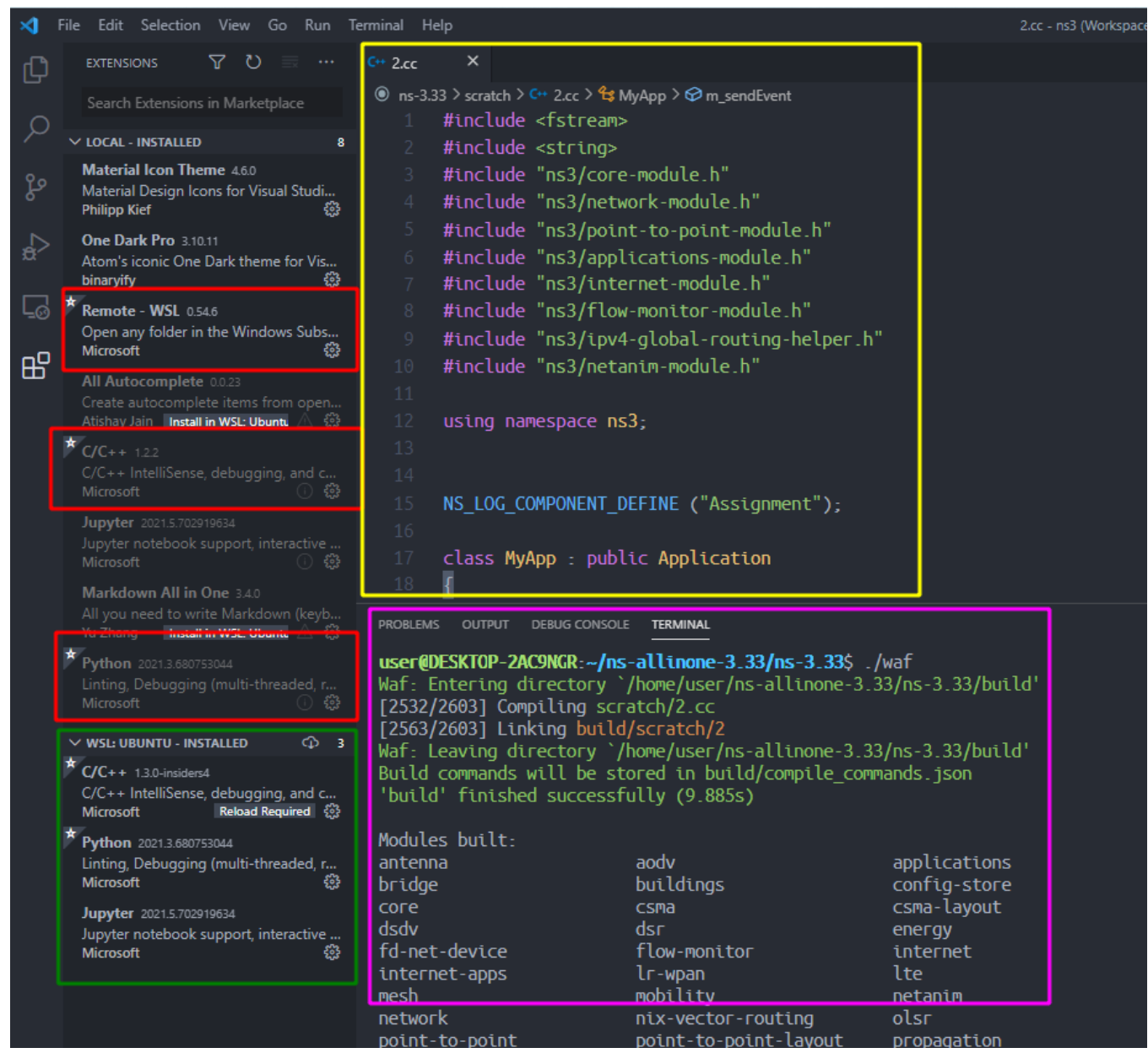

# **Additional Links and References**

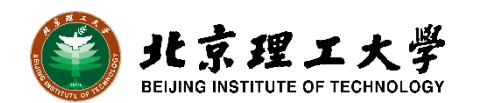

- 1. WSL2 GUI X-Server Using VcXsrv [https://www.shogan.co.uk/how-tos/wsl2-gui-x](https://www.shogan.co.uk/how-tos/wsl2-gui-x-server-using-vcxsrv/)server-using-vcxsrv/
- 2. Windows Subsystem for Linux Installation Guide for Windows 10 <https://docs.microsoft.com/en-us/windows/wsl/install-win10>
- 3. WSL-1 and WSL-2 Tutorial<https://github.com/QMonkey/wsl-tutorial>
- 4. ns3 Shared Resource by Adil Alsuhaim<https://github.com/addola/NS3-HelperScripts/>
- 5. Dev on Windows with WSL<https://dowww.spencerwoo.com/>
- 6. WSL 2 Networking<https://davidbombal.com/wsl-2-networking/>
- 7. NS3在WSL上的安装 <https://zhuanlan.zhihu.com/p/265510752>
- 8. NS3 installation [https://shihchun.github.io/ns3\\_installation/](https://shihchun.github.io/ns3_installation/)
- 9. NS3 User Groups<https://groups.google.com/g/ns-3-users/>
- 10.Comparing TCP algorithms<https://haltaro.github.io/comparing-tcp-algorithms/>
- 11.ns-3 Network Simulator<https://www.youtube.com/watch?v=2W5mdzQrwXI>

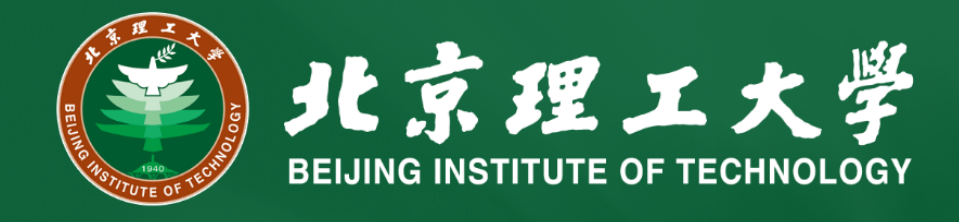

# **Thank you for listening!**

**Contact: [mkarim@bit.edu.cn](mailto:mkarim@bit.edu.cn) Feel free to direct your questions about installation of ns-3 to me**